Change Life Insurance events may be submitted throughout the year, but if the requested change requires Evidence of Insurability (EOI), further instructions will be sent to your Workday inbox.

VRS Life Insurance members must use the vendor forms provided at varetire.org.

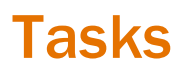

- Before You Begin
- [Change Life Insurance](#page-1-0)
- **[Add New Beneficiary](#page-4-0)**
- **[Add New Trust](#page-5-0)**

#### Before You Begin

#### Academic/Medical Center Employees:

The Standard Life Insurance members can update Life Insurance and Beneficiary information at any time in Workday by using the Change Life Insurance event within the Benefits application

- Using the Change Life Insurance event in Workday will update The Standard Life Insurance plans only.
- If you are in VRS Life Insurance, you will visit varetire.org to print and complete the VRS beneficiary forms, then fax them to UVA HR at 434-924-4486.
- Any questions can be directed to **[AskHR@virginia.edu.](mailto:AskHR@virginia.edu)**

University Physician's Group Employees:

Principal Life Insurance members can update Life Insurance Beneficiaries at any time in Workday by using the Change Life Insurance event within the Benefits application. You can also decrease your current supplemental life insurance at any time. If you are trying to increase the amount of coverage of your supplemental life outside of a Qualifying Life Event, you will need to submit documentation to Principal. Look for a follow up inbox task in Workday after you submit your request for a form to print with instructions.

- Using the Change Life Insurance event in Workday will update The Principal Life Insurance plans only. Only Admin Staff and Manager level UPG employees have Principal Life. UPG team members in a Provider or Director level position and above have MetLife Life Insurance
- [https://MyBenefits.MetLife.com](https://mybenefits.metlife.com/) to change supplemental life coverage amounts or beneficiaries. If outside of a 30-day hire or Qualifying Life Event, you will need to work with Met Life to supply evidence of insurability.
- [www.tiaa.org/upg](http://www.tiaa.org/upg).to update your beneficiaries with TIAA for your 401k, Retirement

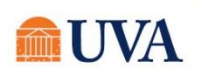

*Last updated 9/9/2021* - pg. 1

Investment Account, or 403b account.

- [www.NetBenefits.com](http://www.netbenefits.com/) to update your beneficiaries with Fidelity for your 403b account.
- Any questions can be directed to **[rBenefits@hscmail.mcc.virginia.edu](mailto:rBenefits@hscmail.mcc.virginia.edu)**.

<span id="page-1-0"></span>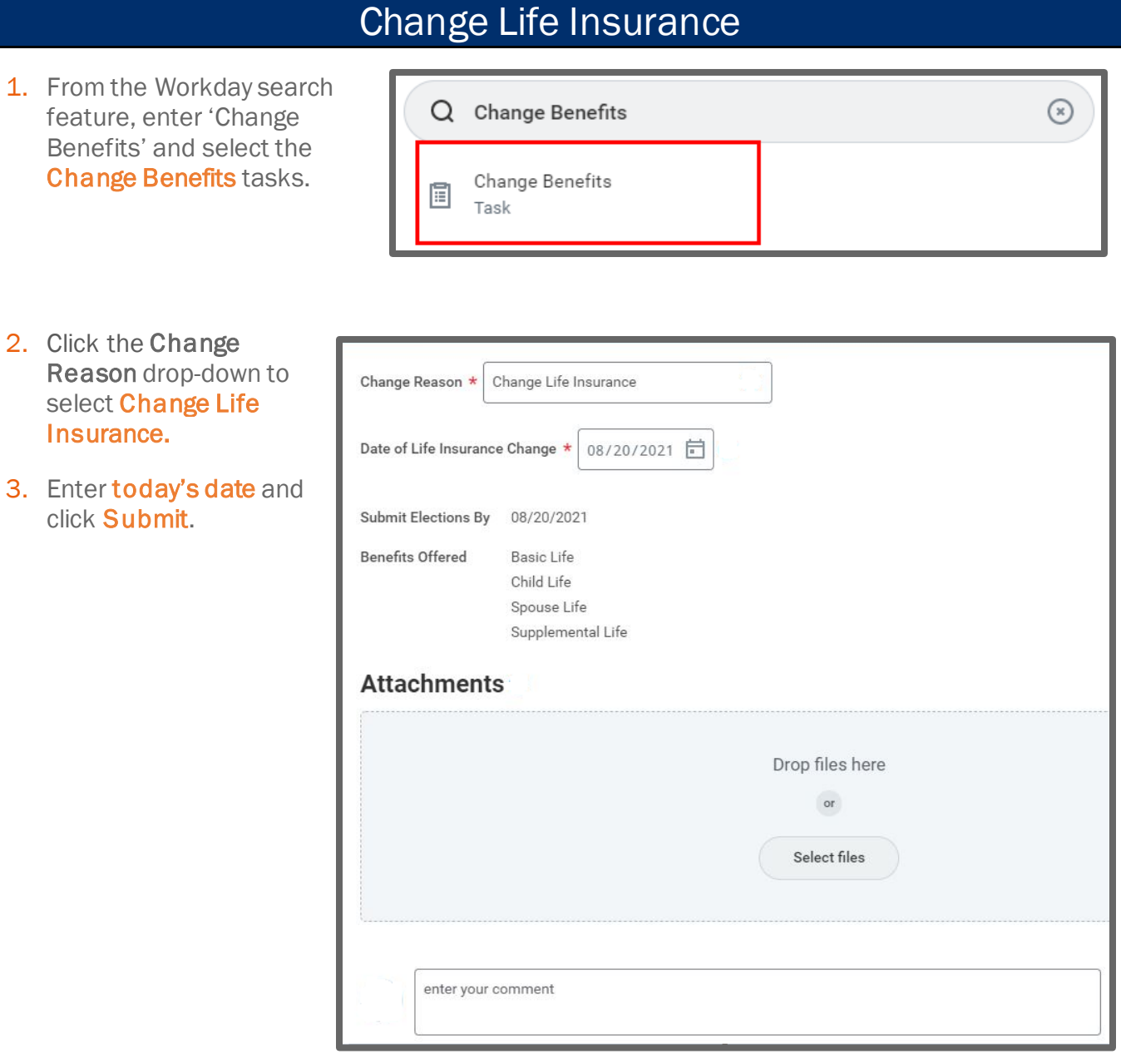

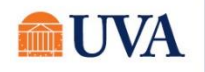

4. You will receive a 'You have submitted' confirmation with an **Open** button that takes you to the next step. Click the Open button.

If you click out of the confirmation, this step will be in your inbox.

#### You have submitted

Up Next: Namework and the Change Benefit Elections **View Details** 

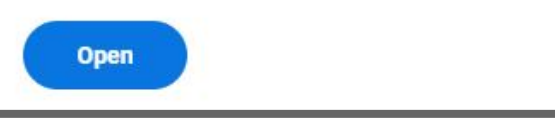

- **Let's Get Started**
- 5. Click the Let's Get Started button.

6. Your choices for Life Insurance will display. Click on the tile for the plan you'd like to enroll, edit, or waive. If you're already enrolled in a plan, the button at the bottom of the tile will display as Manage. Otherwise, the button will display as Enroll. Click each tile you'd like to enroll, edit, or waive.

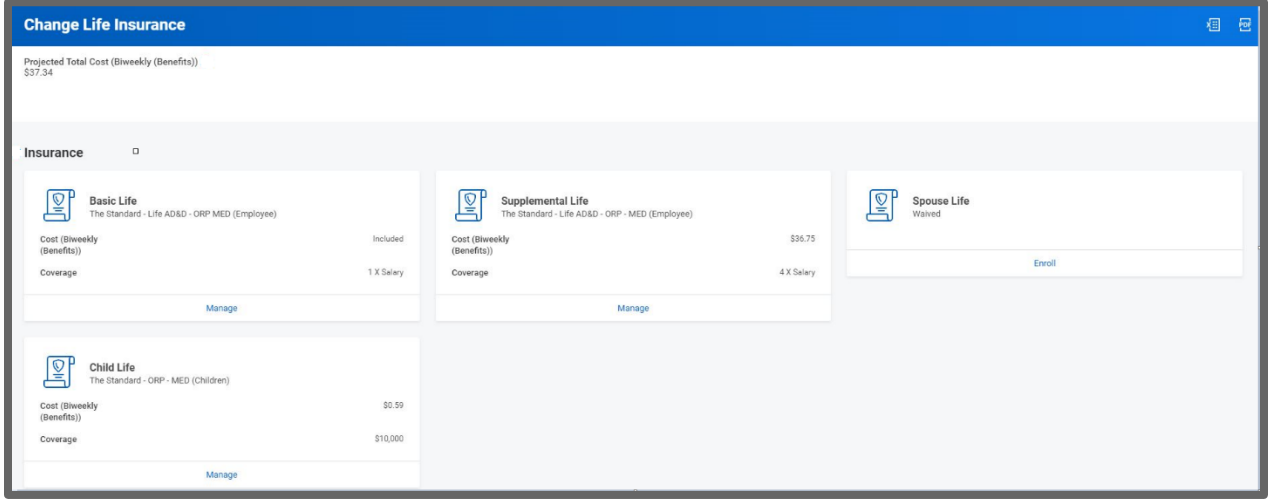

7. After

selecting the tile you'd like to enroll, edit, or waive, click on the radio button in the **Selection** column to Select or Waive the plan and

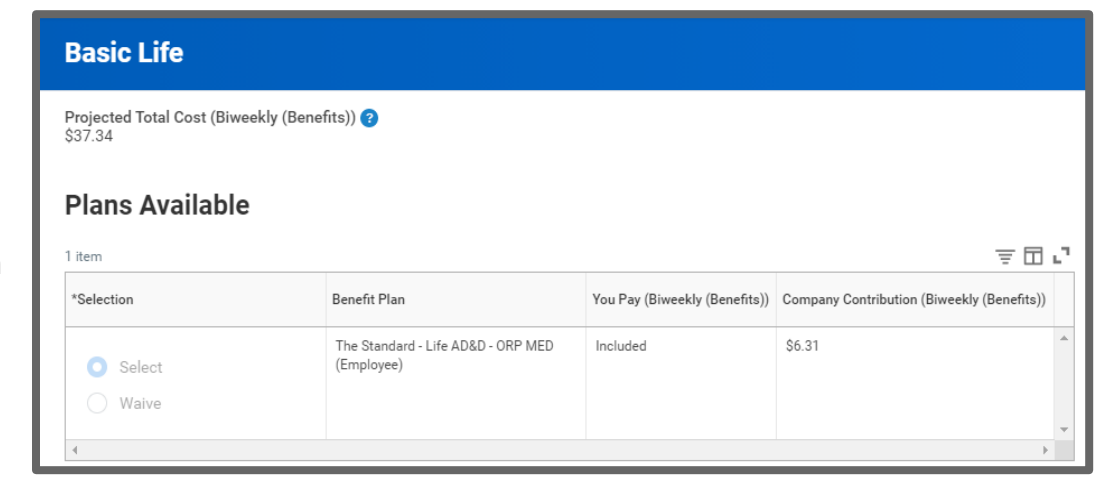

click the **Confirm and Continue** button.

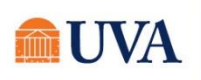

### Benefits: Change Benefits for Life Insurance Staff

8. Based on your choice, you will see the cost at the top of the screen. You will be directed to define your beneficiary. See the sub step below if you wish to Add/Change Beneficiaries, otherwise click Continue.

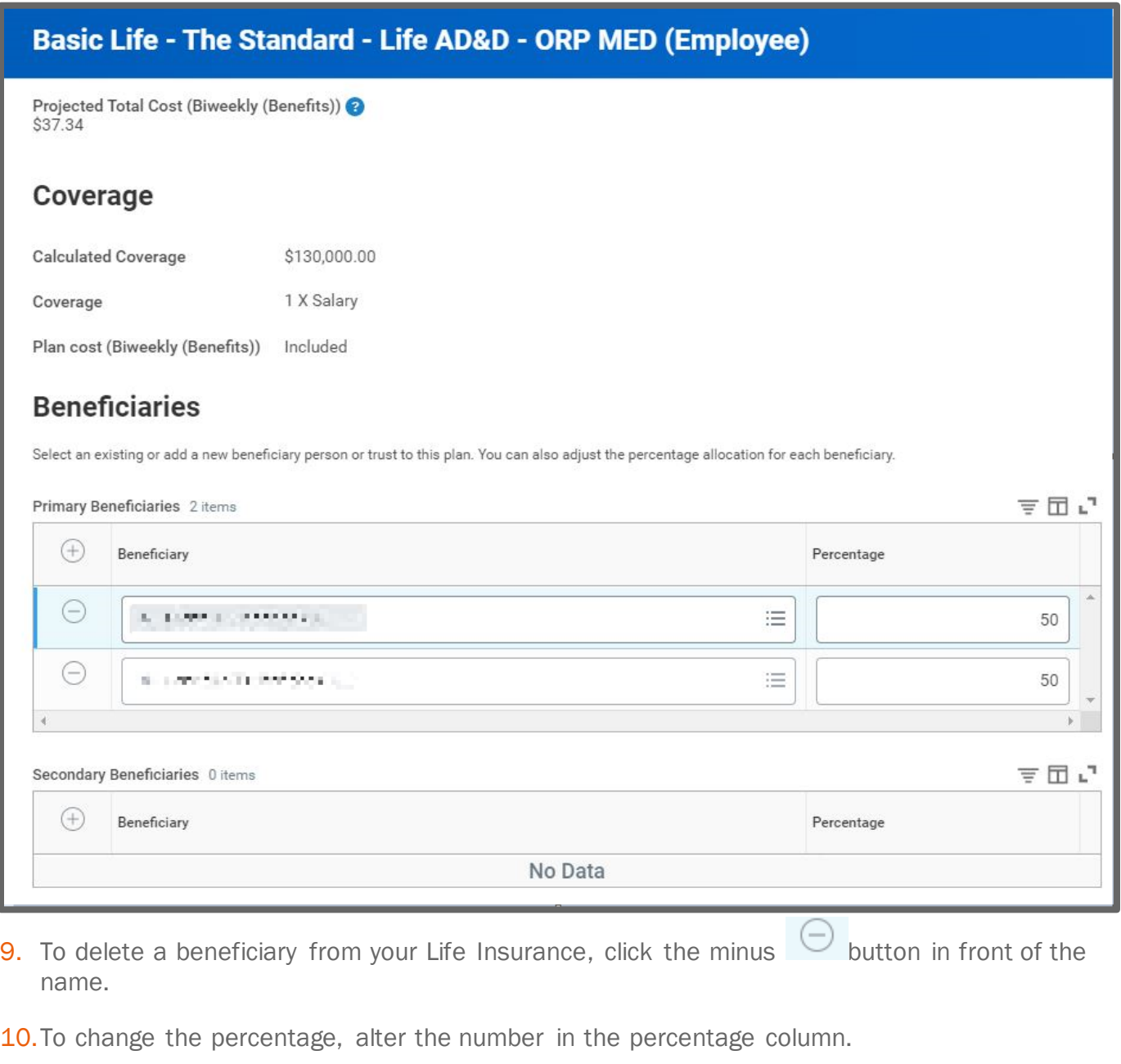

11. To add a new Beneficiary, click the plus  $\Theta$  button and use the prompt  $\Xi$  to click on one of the following options:

Note: To use the Existing Beneficiary Persons or Existing Trusts options, the person must already be added to your plan as a beneficiary or trusts.

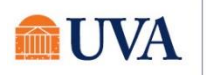

<span id="page-4-0"></span>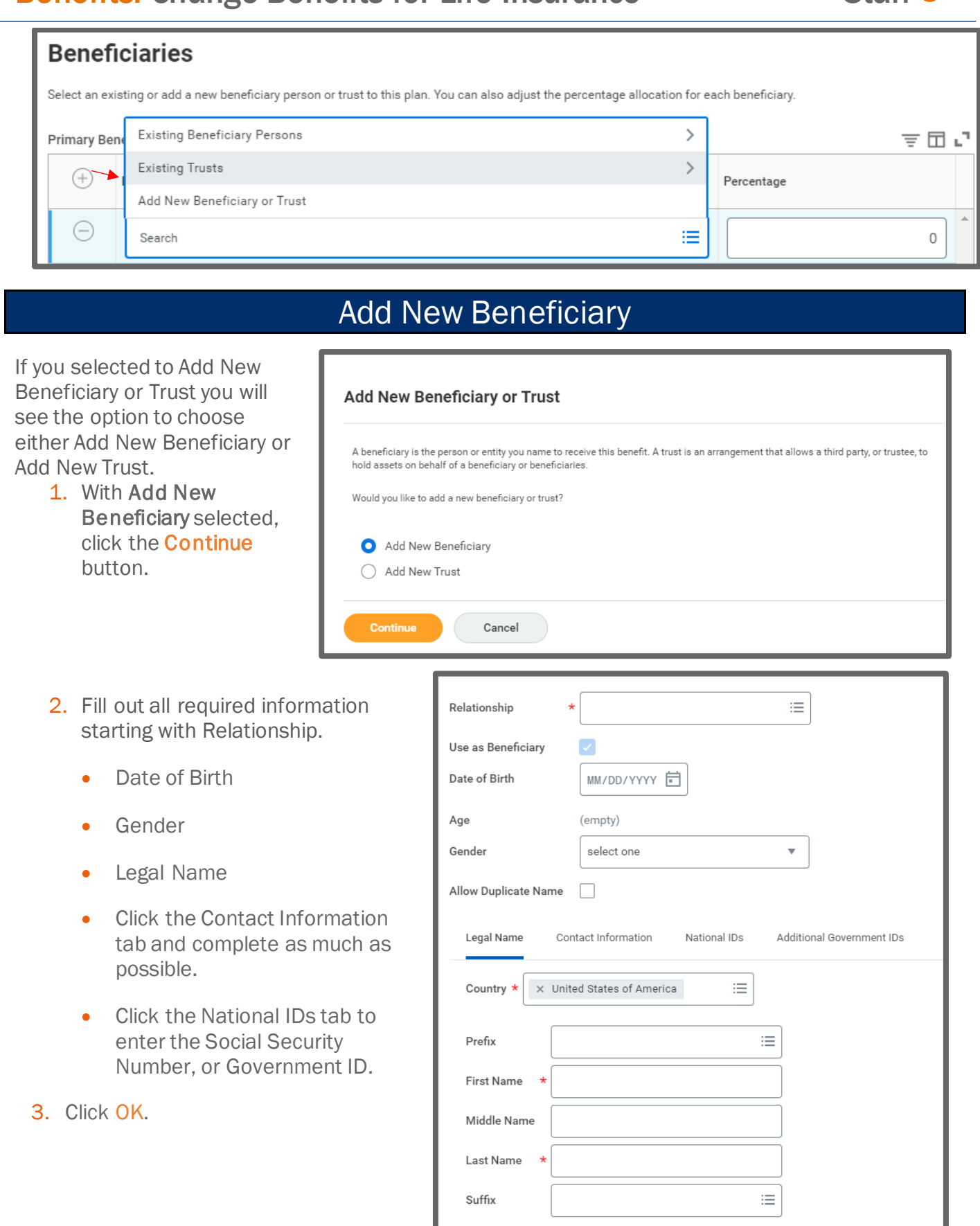

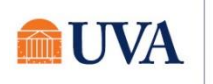

# Benefits: Change Benefits for Life Insurance Staff

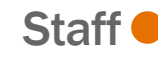

 $\mathbb{E}[\,\cdot\,]$ 

4. Once the new person is added, they will show under your Primary Beneficiaries to allow you to alter the Percentage column, if desired.

#### **Beneficiaries**

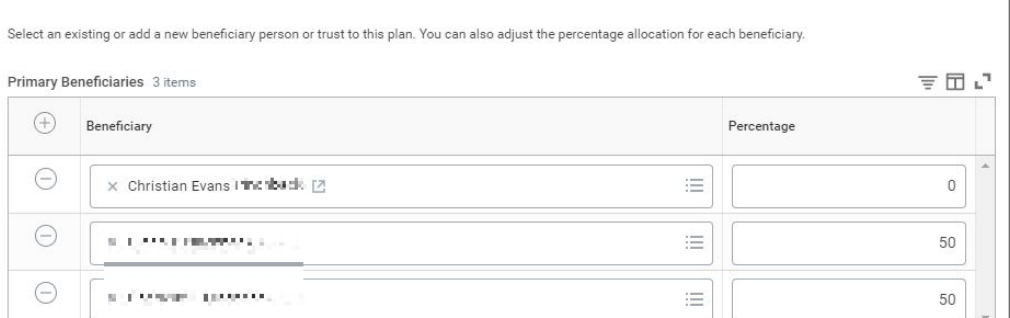

# Add New Trust

<span id="page-5-0"></span>To add a New Trust, follow these steps:

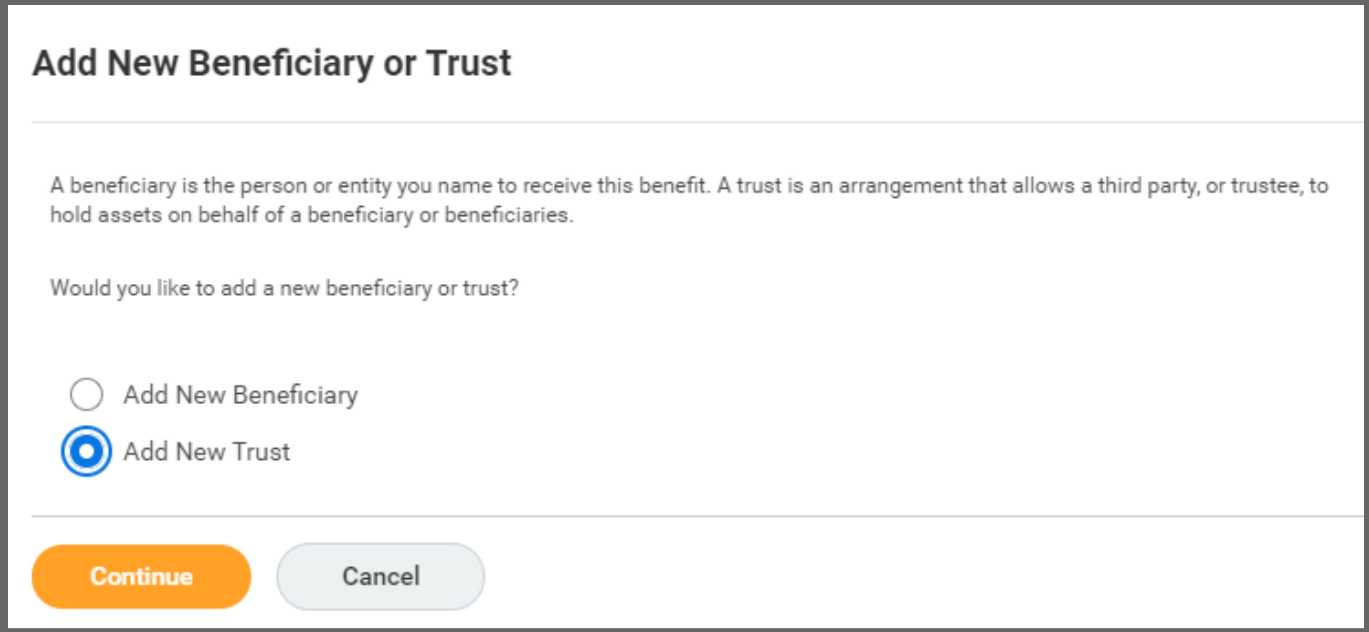

1. Select the radio button in front of Add New Trust and click Continue.

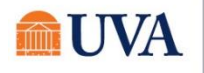

# Benefits: Change Benefits for Life Insurance Staff

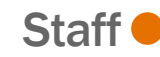

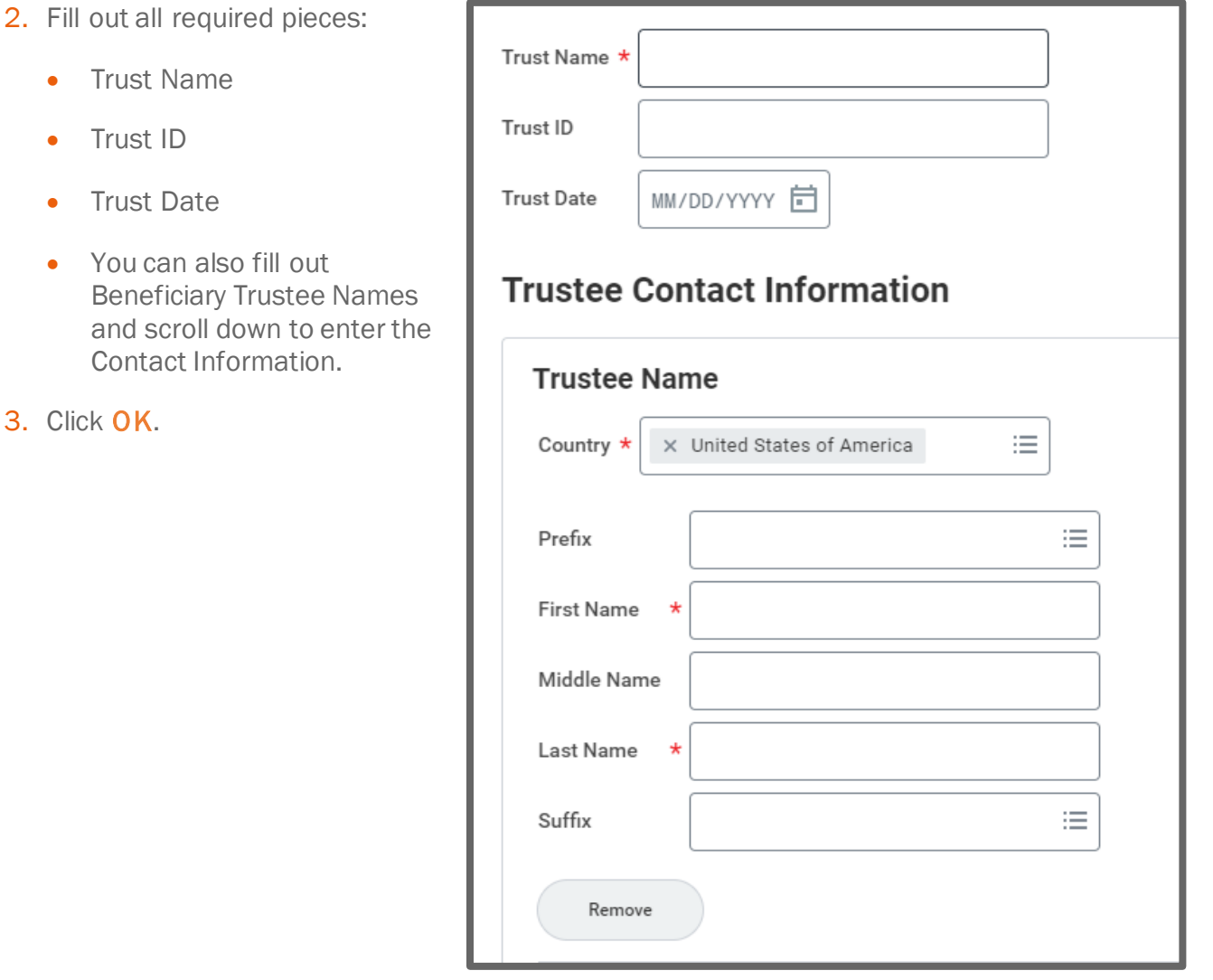

4. The Trust will now show to edit as desired.

Note: You must add a percentage value.

5. When you are done adding and editing, click the Save button.

#### **Beneficiaries**

Select an existing or add a new beneficiary person or trust to this plan. You can also adjust the percentage allocation for each beneficiary.

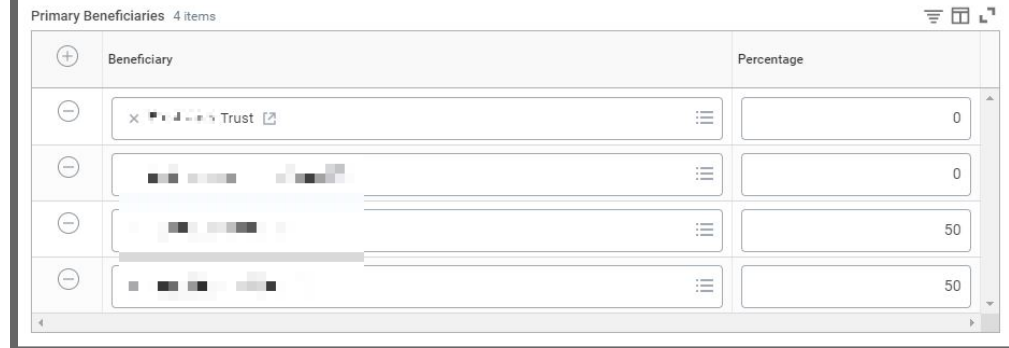

6. You will receive a submit confirmation.

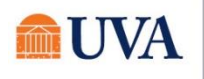

7. Click on the next plan you wish to edit, manage, or enroll and repeat the steps.

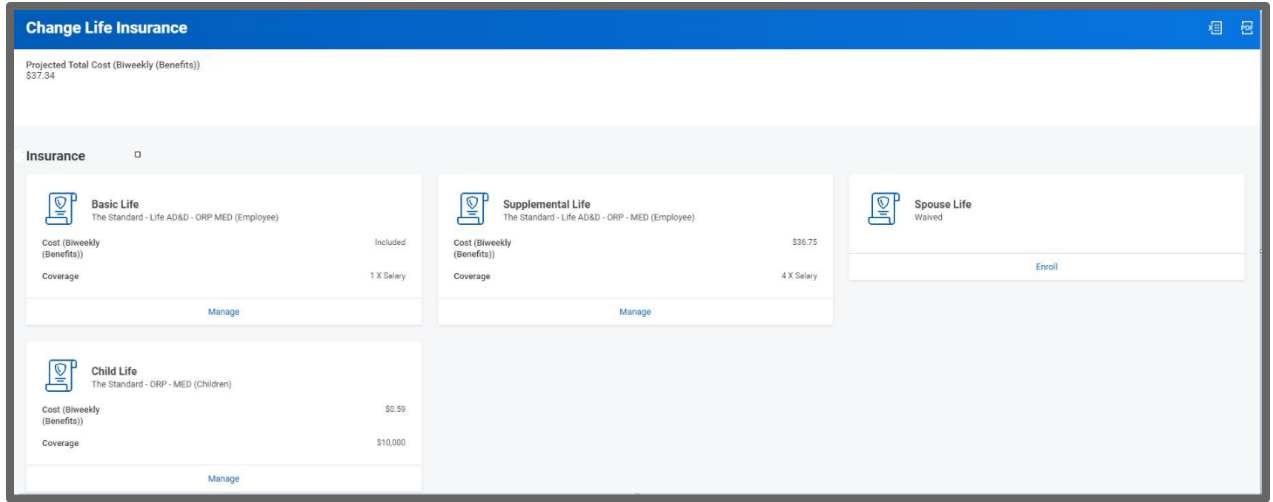

- 8. If this is the only change, click the Review and Sign button.
- 9. If you have more benefit changes to add, click the **Home** button to add additional changes.
- 10. After clicking the Review and Sign button, scroll through the View Summary of your proposed change.
- 11. If you are happy with the change, scroll down to the Electronic Signature section and click the 'I Accept' checkbox.
- 12.Click Submit.
- 13. You will receive a 'Success! You've Enrolled' confirmation with a link to a View 2021 Benefits Statement, which shows this change only.

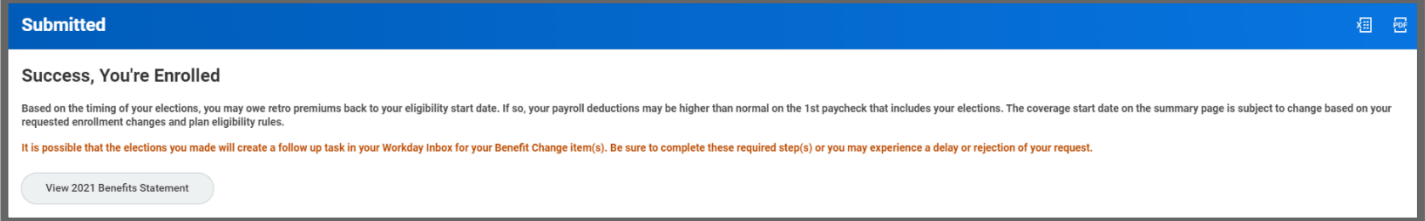

Note: This button gives you the option to print your change request.

- 14. Click the View 2021 Benefits Statement button.
- 15.Click the Print button.
- 16. Click the **Download** button.
- 17. Your document displays, which allows you to Open and Print.
- 18. Click the **Home** button.

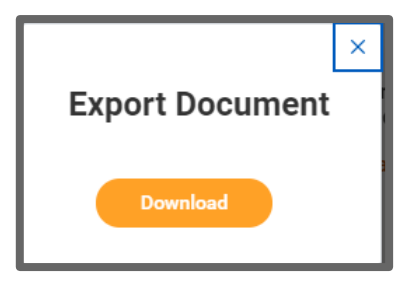

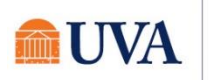

19. Print a copy for your records by clicking Print. This will open a PDF of the page that you can either save or print.

20.Click Done.

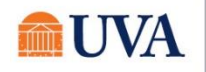